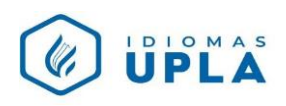

## **MANUAL PARA ACCESO A PLATAFORMA TEAMS PARA CLASES VIRTUALES**

1. Ingresar a

<https://www.office.com/>

2. Hacer clic en INICIAR SESIÓN e ingresar datos:

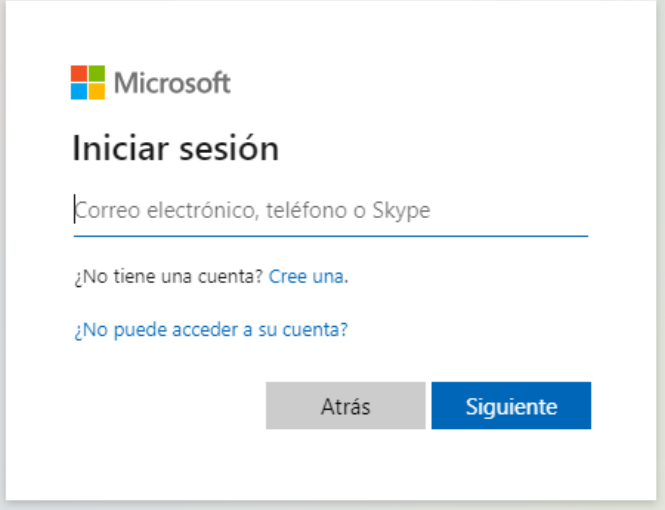

- Correo electrónico: **código del estudiante** [@ms.upla.edu.pe](mailto:estudiante@ms.upla.edu.pe) (Ejemplo: [R0000J@ms.upla.edu.pe\)](mailto:R0000J@ms.upla.edu.pe)
- 3. Hacer clic en "**TEAMS"**

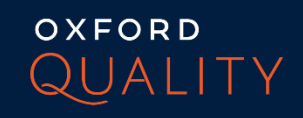

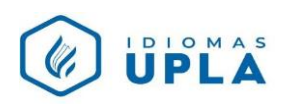

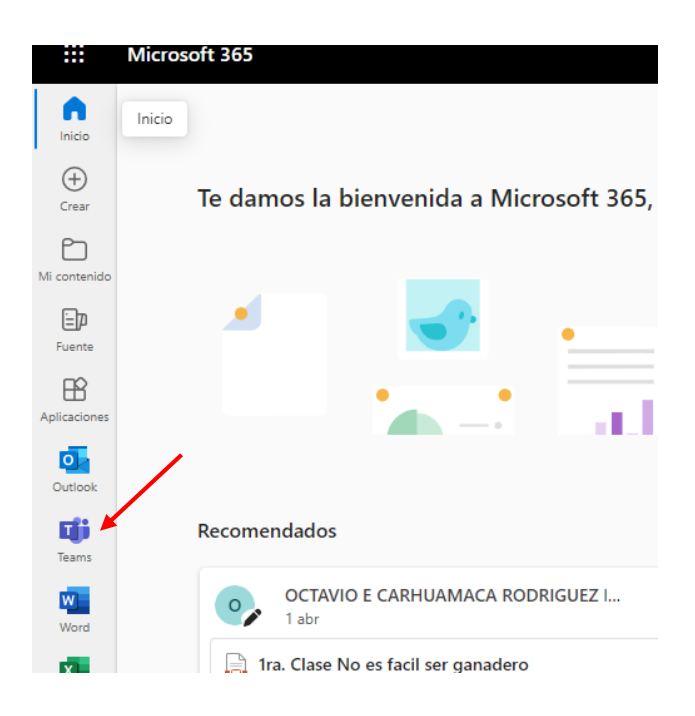

4. Ingresar a calendario, y encontrarás el link de la clase virtual.

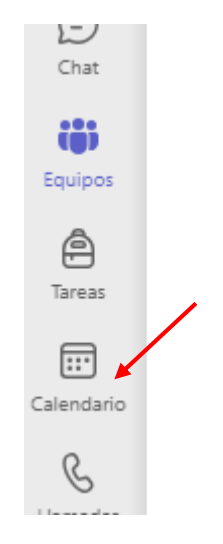

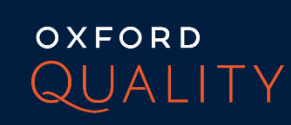